# TD Move 5000 Guide de démarrage rapide

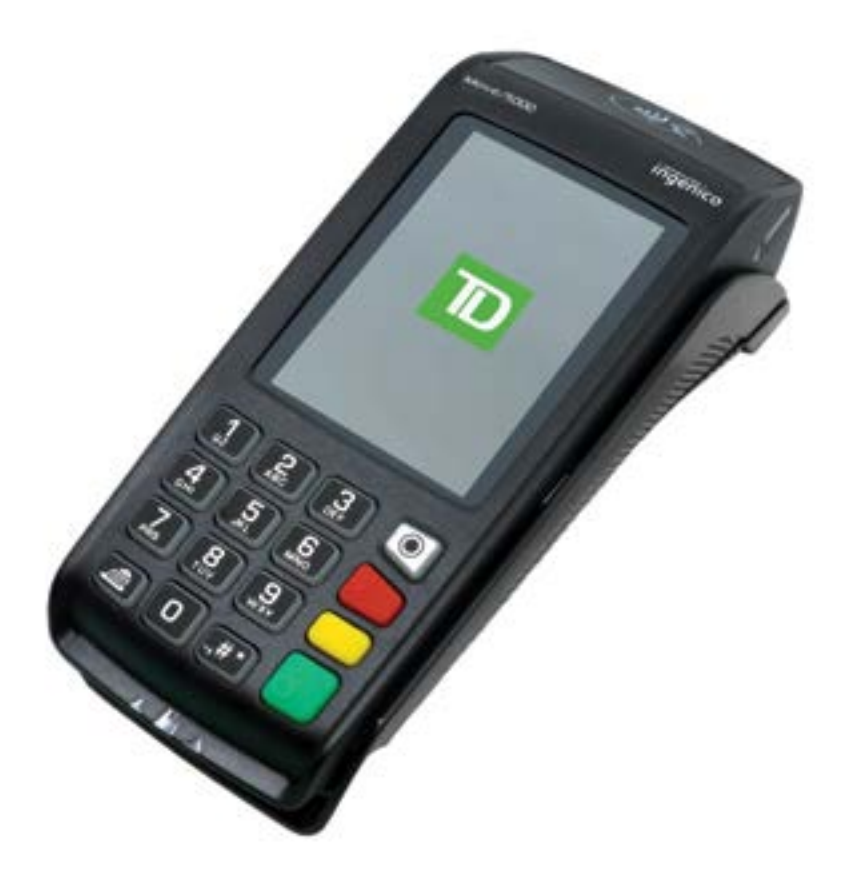

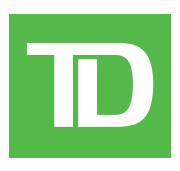

#### Pour les TD Move 5000

• Terminaux autonomes et semi-intégrés

Copyright © 2018 Banque Toronto-Dominion

*Cette publication confidentielle est la propriété de la Banque Toronto-Dominion, et est uniquement destinée à l'usage des commerçants clients des Solutions aux commerçants TD. Cette publication ne peut être reproduite ou distribuée en tout ou en partie, pour toute autre utilisation sans autorisation écrite d'un représentant autorisé de la Banque Toronto-Dominion.*

*Le mot et les logos BluetoothMD sont des marques déposées appartenant à Bluetooth SIG, Inc. et sont utilisées sous licence par la TD. Les autres marques et noms commerciaux appartiennent à leurs propriétaires respectifs.*

#### AVIS

La Banque Toronto-Dominion se réserve le droit de modifier les spécifications à tout moment et sans préavis. *La Banque Toronto-Dominion n'est en aucun cas responsable de l'utilisation par les clients commerçants de l'information contenue dans cette publication, incluant sans toutefois s'y limiter les atteintes aux droits de propriété intellectuelle ou autres droits détenus par des tiers et résultant d'une telle utilisation.*

### RENSEIGNEMENTS SUR LE COMMERÇANT

Nom du commerçant *\_\_\_\_\_\_\_\_\_\_\_\_\_\_\_\_\_\_\_\_\_\_\_\_\_\_\_\_\_\_\_\_\_\_\_\_\_\_\_\_\_\_\_\_\_\_\_\_\_\_\_\_\_\_\_\_\_\_\_\_\_\_\_\_\_\_*

Numéro du commerçant *\_\_\_\_\_\_\_\_\_\_\_\_\_\_\_\_\_\_\_\_\_\_\_\_\_\_\_\_\_\_\_\_\_\_\_\_\_\_\_\_\_\_\_\_\_\_\_\_\_\_\_\_\_\_\_\_\_\_\_\_\_\_*

# Table des matières

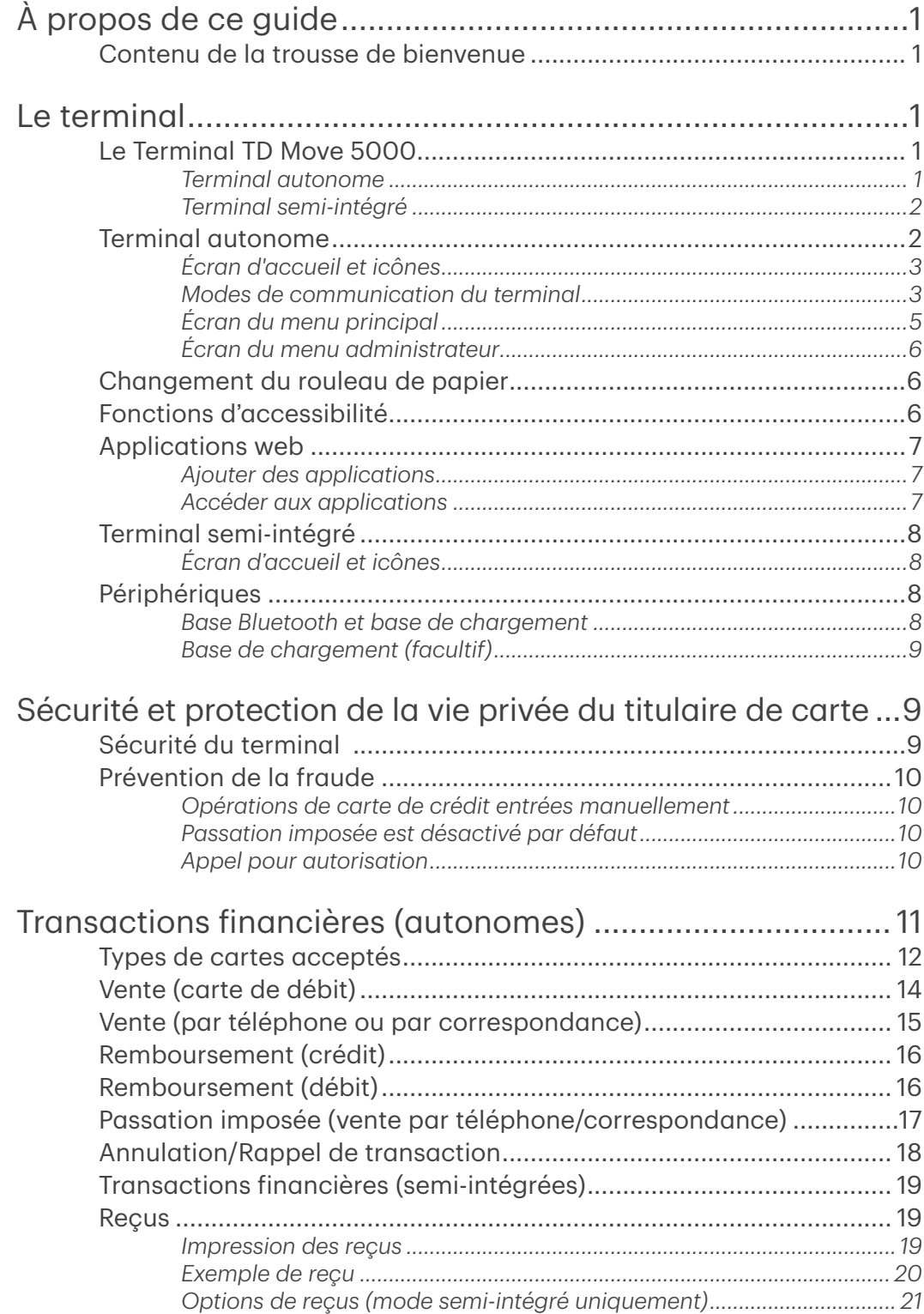

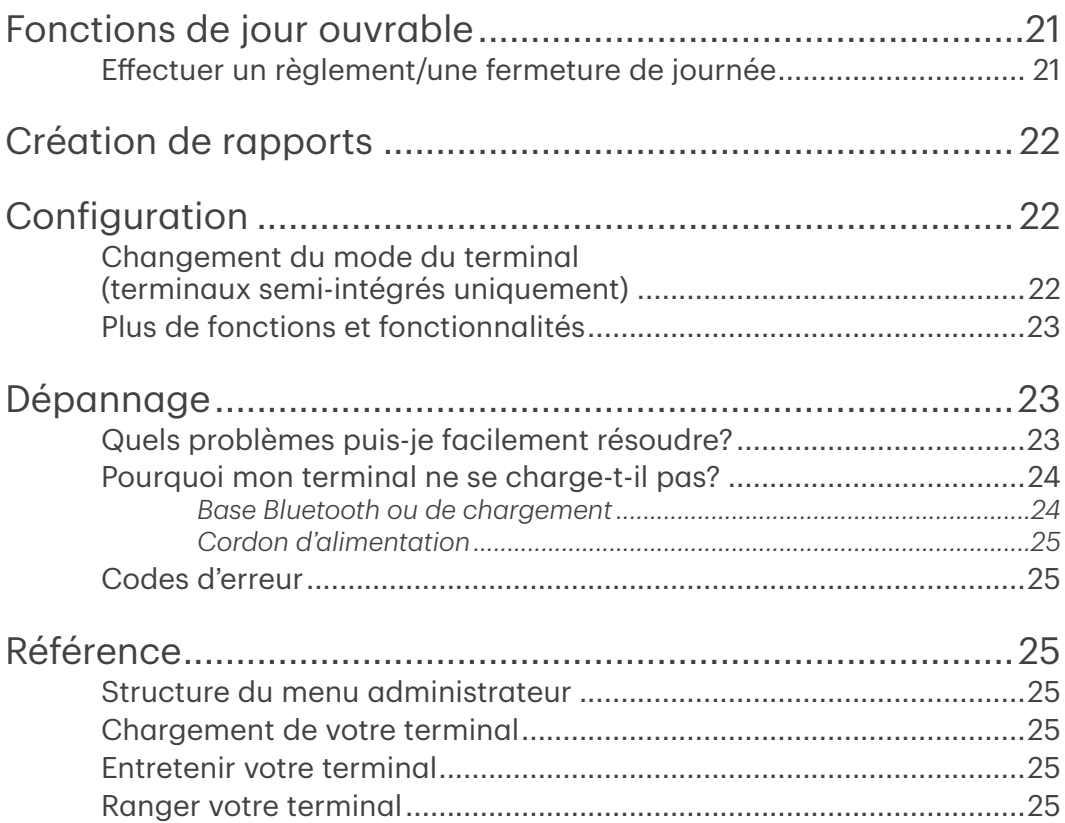

# <span id="page-4-0"></span>À propos de ce guide

Ce guide présente votre terminal TD Move 5000 pour les modes de terminal autonomes et semi-intégrés et aborde les fonctionnalités matérielles, la réalisation de transactions financières, les fonctions d'administration et le dépannage. Pour plus d'informations concernant son utilisation et les fonctionnalités disponibles, veuillez consulter le *Guide du configuration et dépannage*.

## Contenu de la trousse de bienvenue

Nous sommes heureux de fournir aux commerçants la trousse de bienvenue ci-jointe. Elle a été préparée spécialement pour vous et comprend les éléments suivants :

- Rouleaux de papier pour le terminal
- Carte de nettoyage et instructions
- Autocollants indiquant les cartes acceptées
- Renseignements pour vous aider à protéger votre entreprise et vos clients contre la fraude

# Le terminal

## Le Terminal TD Move 5000

Le terminal est uniquement pour vous, le commerçant. Vous vous en servirez afin d'effectuer des opérations pour les clients qui utilisent leur carte de crédit ou de débit (Visa<sup>MD</sup>, Mastercard<sup>MD</sup>, Discover<sup>MD</sup>, American Express<sup>MD</sup>, Débit Interac<sup>MD</sup>, UnionPay<sup>MD</sup>, etc.) et leur portefeuille électronique.

Pour savoir comment utiliser d'autres cartes, veuillez consulter notre documentation en ligne à l'adresse www.SolutionsauxcommercantsTD.com/centrederessources.

Votre TD Move 5000 arrivera dans l'une des deux versions : le terminal autonome ou le terminal semi-intégré.

### *Terminal autonome*

Le terminal **autonome** exige que vous entriez les informations de transaction dans le terminal, puis que le client entre ses informations de paiement sur le terminal. Le terminal autonome n'a qu'un seul mode. Vous ne verrez donc pas d'icône dans le coin supérieur droit.

Pour plus d'information sur le terminal autonome, consultez la [page 2.](#page-5-1)

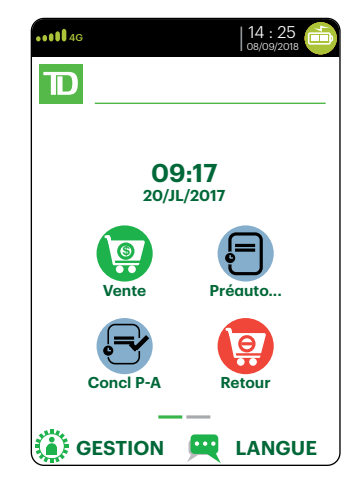

### <span id="page-5-0"></span>*Terminal semi-intégré*

Le terminal semi-intégré reçoit des informations de transaction (habituellement d'une caisse enregistreuse électronique), puis le client entre ses informations de paiement sur le terminal. Il a deux modes. Vous pouvez déterminer le mode actif d'après l'écran Accueil du terminal et l'icône accompagnée d'une flèche affichée dans le coin supérieur droit de l'écran.

- Pour plus d'information sur le terminal semi-intégré, consultez la [page 8](#page-9-1).
- Pour plus d'informations sur le changement de modes, consultez la [page 22.](#page-25-1)

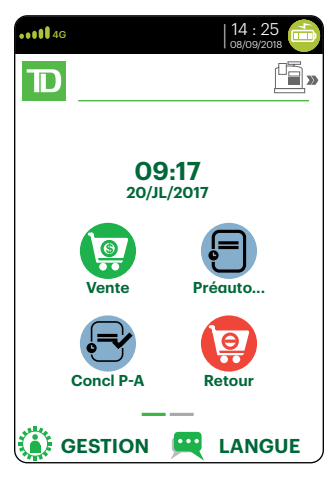

### <span id="page-5-1"></span>Terminal autonome

1. Écran tactile

#### 2. Touches de commande

- Touche d'entrée
- Annuler
- **Correction**
- OK (ou Entrer)
- 3. Lecteurs de carte
	- a) Fente pour cartes à puce
	- b) Cartes magnétiques
	- c) Cartes sans contact (appuyez la carte sur l'icône sans contact et non sur l'écran tactile.
- 4. Touche pour faire avancer le papier
- 5. Panneau du compartiment du papier

#### Écran d'accueil du mode autonome Écran d'accueil du mode semi-intégré

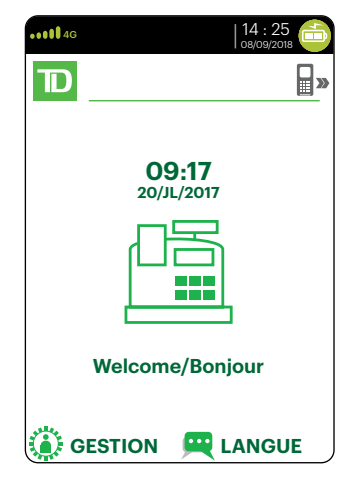

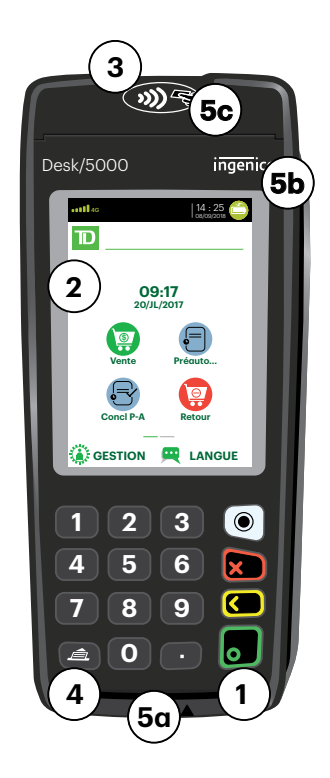

### <span id="page-6-0"></span>*Écran d'accueil et icônes*

L'écran par défaut est appelé l' *écran d'accueil*. Il affiche des informations importantes, des icônes et différentes manières d'accéder aux fonctionnalités du terminal. Les voici :

> 1. Icônes de communication Les icônes dans cette barre seront différentes selon la configuration ou la méthode de communication choisie. Vous trouverez ci-dessous des explications concernant chaque type d'icône.

#### 2. Alimentation

L'icône de la pile dans le coin supérieur droit indique le niveau de charge de la pile du terminal. Lorsque l'éclair s'affiche au-dessus de l'icône de la pile, cela signifie que le terminal est en cours de chargement.

- 3. Admin Cette icône ouvrira le *Menu administrateur*.
- 4. Langues

Cette icône ouvrira le *menu Langues*.

Cet écran affiche six icônes de transaction – ou quatre si la fonction de l'horloge est activée. Vous pouvez demander l'activation des icônes suivantes à l'écran Accueil : Vente, Règlement, Rapport, Réimprimer, Connexion et Déconnexion. Les icônes Retour, Annulation, Forcer, Préautorisation et Conclusion préautor peuvent être ajoutées si elles sont activées sur votre terminal.

### <span id="page-6-1"></span>*Modes de communication du terminal*

Le terminal TD Move 5000 comprend jusqu'à trois modes de communication différents. Les différences s'affichent dans l'en-tête de l'écran Accueil décrit ci-après. Les méthodes de communication sont les suivantes :

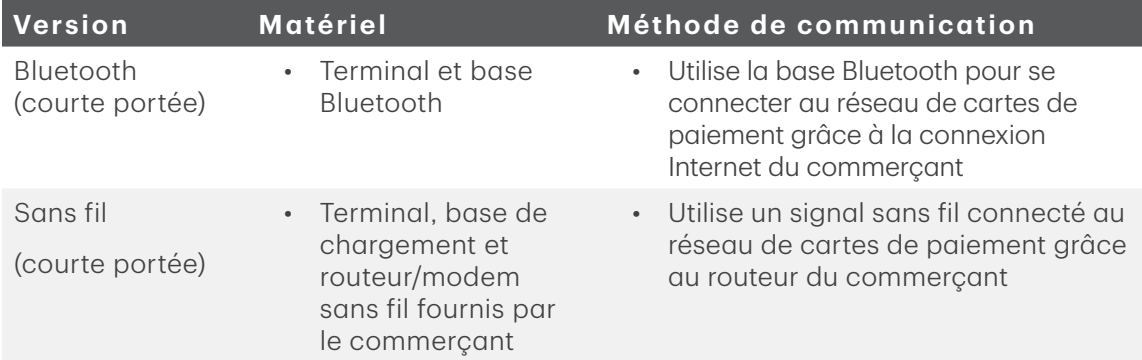

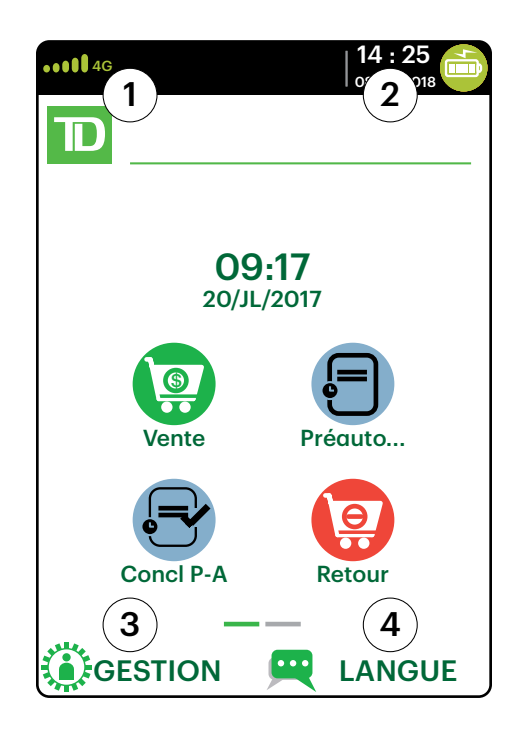

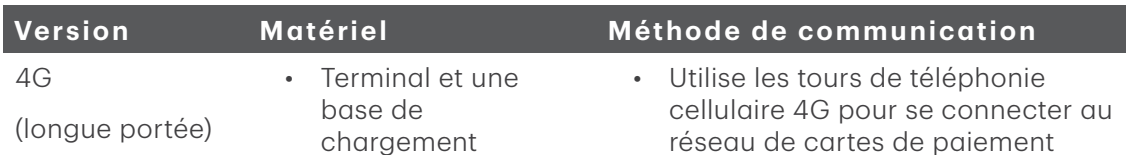

#### Mode de communication Bluetooth

1. Icône de connexion Ethernet L'icône Ethernet dans le coin supérieur gauche indique la connexion de la base Bluetooth à Internet. Elle s'affiche dans l'une des deux couleurs suivantes : gris (déconnecté) ou vert (connecté).

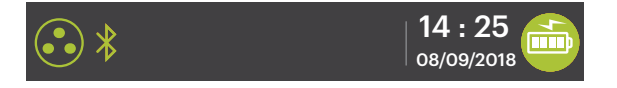

#### 2. Icône de connexion Bluetooth

L'icône Bluetooth dans le coin supérieur gauche indique la connexion du terminal à la base Bluetooth. Elle s'affiche dans l'une des trois couleurs suivantes : gris (déconnecté), orange (recherche de connexion) ou vert (connecté).

Lorsque le terminal est connecté, l'icône affiche le statut Bluetooth.

- L'icône grise indique que la fonction Bluetooth du terminal est active, mais pas connectée à une base Bluetooth.
- L'icône orange indique que le terminal est en cours de connexion à une base Bluetooth.
	- L'icône verte indique que le terminal est connecté à une base Bluetooth.

#### Mode de communication sans fil

1. Icône d'intensité du signal sans fil L'icône sans fil dans le coin inférieur gauche indique la connexion du terminal à un réseau sans fil. Elle s'affiche dans l'une des trois couleurs suivantes : gris (déconnecté), orange (recherche de connexion) ou vert (connecté). Lorsque le terminal est connecté, il affiche une intensité du signal sans fil de zéro à trois bandes. Trois bandes correspondent à la meilleure intensité de signal.

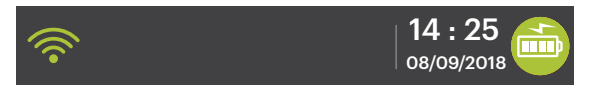

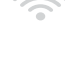

L'icône grise indique la présence d'une connexion sans fil qui n'est pas activée dans le terminal.

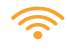

L'icône orange indique que le terminal est en cours de connexion à un routeur/modem.

<span id="page-8-0"></span>

L'icône verte indique que le terminal est connecté à un routeur/modem.

#### Mode de communication 4G

1. Icône d'intensité du signal 4G Cette icône dans le coin inférieur gauche indique la connexion du terminal à un réseau 4G et l'intensité de ce dernier. Elle s'affiche dans l'une des deux couleurs suivantes : vert (connecté) ou gris (déconnecté). Lorsque le terminal est connecté, il affiche une intensité du signal 4G de zéro à cinq bandes. Cinq bandes correspondent à la meilleure intensité de signal. Le terminal peut afficher un signal 3G ou 2G si le signal 4G n'est pas disponible, et s'y connecter. Le nom de l'opérateur de téléphonie mobile s'affiche au-dessous de l'icône. Un cercle orange avec des flèches apparaîtra quand le signal 4G tentera de se connecter.

### *Écran du menu principal*

Depuis l' *écran d'accueil*, appuyez sur la touche OK et l'écran *Menu principal*  apparaît. L'écran *Menu principal* affiche les transactions suivantes :

- Vente
- Remboursement
- Annulation
- Passation imposée
- **Préautorisation**
- Finalisation de la préautorisation
- Règlement
- Menu de réimpression
- Menu des rapports/Connexion
- **Divers**

#### oollag Bell

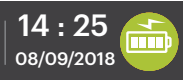

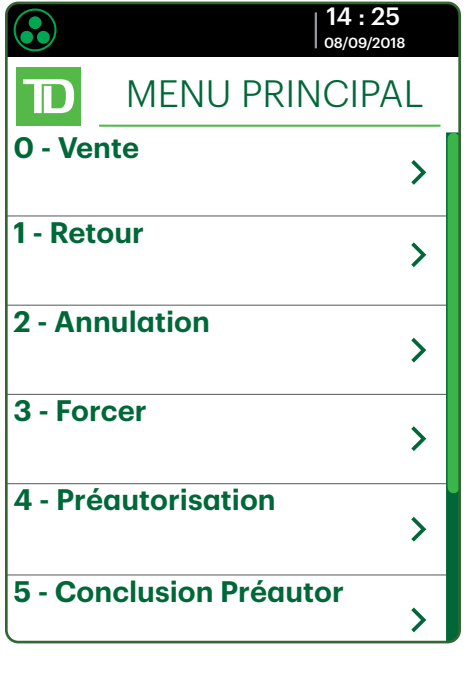

### <span id="page-9-0"></span>*Écran du menu administrateur*

Depuis l'écran *d'accueil*, appuyez sur l'icône Admin et l'écran *Menu administrateur* apparaît. Il affiche les options suivantes :

- Menu commis
- Menu des lots
- Menu de configuration
- Maintenance
- Diagnostics
- **Sécurité**
- Renseignements sur le terminal
- Gestion de l'hôte

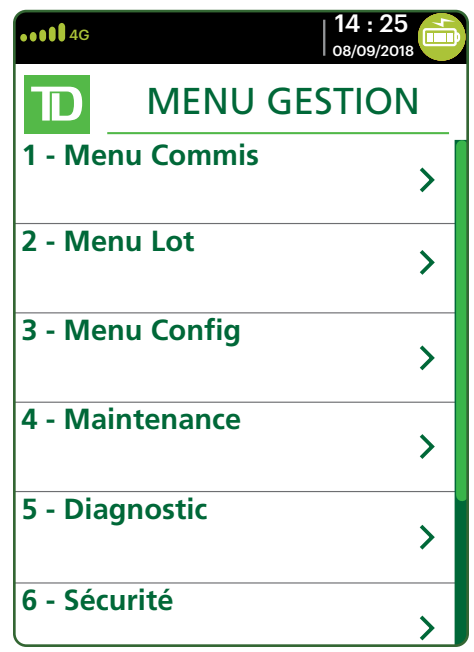

## <span id="page-9-1"></span>Changement du rouleau de papier

- 1. Soulevez délicatement le couvercle de la chambre à papier sur le dessus du terminal et retirez l'ancien rouleau de papier.
- 2. Déballez un nouveau rouleau et placez-le dans la chambre à papier de sorte que l'extrémité libre sorte de sous le rouleau et pointe vers vous.
- 3. Appuyez sur le couvercle jusqu'à ce qu'il s'enclenche, et assurez-vous que la quantité de papier sortant de la chambre est suffisante pour toucher le dessus de l'écran du terminal.

## Fonctions d'accessibilité

Le TD Move 5000 comporte de nombreuses caractéristiques d'accessibilité qui reflètent l'engagement de la TD envers ses clients. Il comprend des fonctionnalités telles que :

- Clavier rétroéclairé et luminosité d'écran ajustable pour créer un contraste visuel
- Taille de police ajustable
- Son ajustable lorsqu'on appuie sur une touche
- Un stylet fourni avec chaque terminal pour faciliter la navigation
- Un identifiant inscrit sur la :
	- Touche 5,
	- Touche Menu principal,
	- Touche Annuler,
	- Touche Correction, et
	- Touche OK

## <span id="page-10-0"></span>Applications web

### *Ajouter des applications*

Afin de répondre aux besoins de votre entreprise, le terminal est compatible avec une vaste gamme d'applications tierces. Celles-ci sont très similaires à celles de votre téléphone intelligent. Par exemple, si vous voulez accepter les cartes-cadeaux, vous devez :

- 1. Vous inscrire au programme approprié du fournisseur de l'application.
- 2. Communiquer avec le Centre de contact de Solutions aux commerçants TD pour l'activation et le téléchargement de l'application sur votre terminal.
- 3. Pour en savoir plus sur les applications autorisées, passez en revue les documents du concepteur de l'application.

Une fois que vous avez téléchargé les applications sur votre terminal, elles sont accessibles à l'extérieur des menus standard de TD Move 5000.

Remarque : Si vous acceptez les cartes-cadeaux, elles apparaîtront comme option de paiement lors de l'opération.

### *Accéder aux applications*

Pour accéder aux applications, vous devez :

- 1. Appuyer sur la touche argentée des applications (au-dessus de la touche d'annulation rouge).
	- a) Application Core Financial

Il s'agit de l'application ouverte par défaut au démarrage du terminal. Pour changer l'application par défaut, consultez la section dans le *Guide de configuration et dépannage.*

b) Applications de tiers

Toutes les applications de tiers disponibles s'afficheront.

- 2. Sélectionnez l'application à ouvrir.
- 3. Suivez les instructions fournies par le concepteur de l'application.

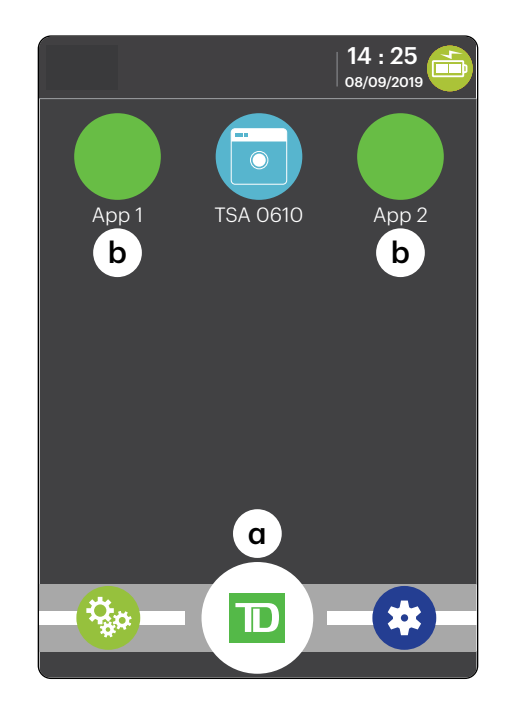

## <span id="page-11-0"></span>Terminal semi-intégré

### *Écran d'accueil et icônes*

L'écran par défaut est appelé l' *écran d'accueil*. Il affiche des informations importantes, des icônes et différentes manières d'accéder aux fonctionnalités de votre terminal. Les voici :

- 1. Icônes de communication Les icônes dans cette barre seront différentes selon la configuration ou la méthode de communication choisie. Vous trouverez ci-dessous des explications concernant chaque type d'icône.
- 2. Alimentation

L'icône de la pile dans le coin supérieur droit indique le niveau de charge de la pile du terminal. Lorsque l'éclair s'affiche au-dessus de l'icône de la pile, cela signifie que le terminal est en cours de chargement.

#### 3. Mode

Cette icône changera le mode dans lequel se trouve le terminal semi-intégré (autonome ou semi-intégré).

4. Admin Cette icône ouvrira le Menu administrateur.

#### 5. Langues

Cette icône ouvrira le menu *Langues*.

### Périphériques

### *Base Bluetooth et base de chargement*

On utilise la base Bluetooth avec le terminal TD Move 5000 lorsqu'on dispose d'une connexion Internet avec fil. Elle permet de connecter le terminal à un réseau de cartes de paiement et fait office de base sans fil de courte portée pour votre terminal. Cette base sert également de base de chargement pour le terminal.

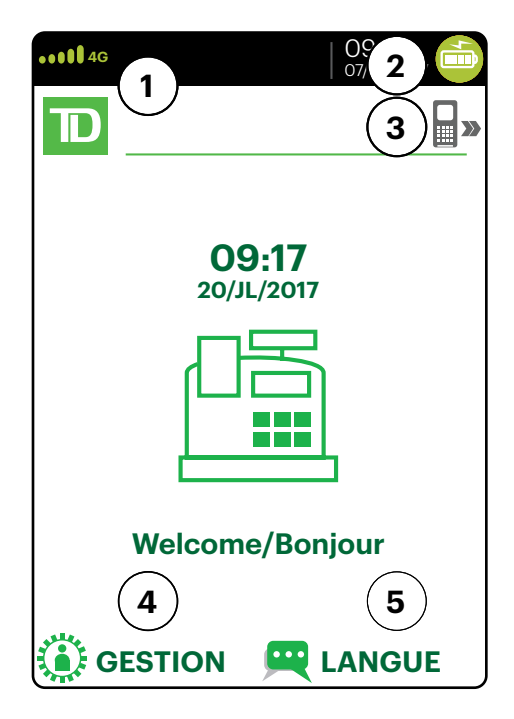

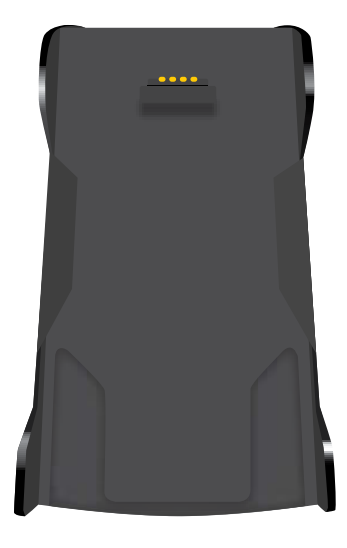

#### <span id="page-12-0"></span>Ports

La base comprend quatre ports à l'arrière, mais vous n'utilisez que le port Ethernet et le port d'alimentation :

- 1. Port Ethernet
- 2. Port d'imprimante
- 3. Port USB
- 4. Cordon d'alimentation Vous devez retirer la plaque arrière pour débrancher le cordon d'alimentation.

#### Options de communication

La base Bluetooth du terminal TD Move 5000 offre une connexion Ethernet. Vous pouvez la configurer comme vous le souhaitez, en fonction de la configuration existante de votre lieu de travail. Pour en apprendre davantage au sujet des options de communication, veuillez consulter la [page 3.](#page-6-1)

### *Base de chargement (facultif)*

La base de chargement est identique à la base Bluetooth, mais ne comporte qu'un cordon d'alimentation (no 4).

# Sécurité et protection de la vie privée du titulaire de carte

## Sécurité du terminal

Le commerçant a la responsabilité de sécuriser le terminal, les identifiants ou mots de passe d'utilisateurs et d'éviter toute utilisation non autorisée. Dans tous les cas, le commerçant sera responsable de toute utilisation non autorisée du terminal ou de tout identifiant ou mot de passe d'utilisateur. Il existe quatre paramètres utilisateur disponibles :

#### Administrateur

Aucune restriction d'accès aux fonctionnalités du terminal; attribuer ce niveau d'accès en redoublant de prudence.

#### **Directeur**

L'accès à certaines fonctions est restreint par un identifiant et mot de passe de directeur.

#### Superviseur

L'accès à certaines fonctions est protégé par un identifiant et mot de passe de superviseur.

#### Commis

L'accès à certaines fonctions est restreint par un identifiant de commis.

Les fonctions suivantes peuvent être protégées individuellement :

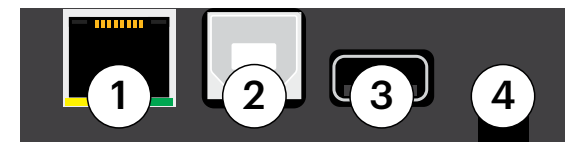

- <span id="page-13-0"></span>• Transactions financières
- Règlement/fermeture de journée
- Réimpression des reçus
- Rapports
- Transactions manuelles
- Mode autonome
- Différents menus sur le terminal

Pour plus d'informations, veuillez vous référer au *Guide de configuration et de dépannage*.

## Prévention de la fraude

Reportez-vous au dépliant *Comment prévenir la fraude* de votre trousse de bienvenue du commerçant. Les renseignements ci-dessous vous aideront à vous protéger contre les opérations frauduleuses.

### *Opérations de carte de crédit entrées manuellement*

Il existe un risque inhérent lié à ces opérations, car elles comportent un taux de fraude plus élevé. Si vous entrez manuellement une opération de carte de crédit jugée frauduleuse, vous serez tenu responsable de toute contrepassation qui pourrait en résulter. Les opérations de carte de crédit entrées manuellement comprennent les opérations relatives à des commandes postales ou téléphoniques.

Si vous n'êtes pas à l'aise d'entrer une carte de crédit manuellement, vous avez le droit en tant que commerçant d'exiger un autre mode de paiement (carte de débit, argent comptant, etc.).

### *Passation imposée est désactivé par défaut*

La fonction Passation imposée permet de saisir manuellement les numéros d'autorisation antérieurs. Pour votre protection, cette fonctionnalité est désactivée par défaut sur votre terminal. Si vous devez effectuer une passation imposée, communiquez avec le Centre de contact de Solutions aux commerçants TD au *1-800-363-1163* pour activer la fonction après la vérification de votre identité. Il est fortement recommandé de protéger la fonction de passation imposée avec un mot de passe. Pour plus d'informations, veuillez vous référer au *Guide de configuration et de dépannage*.

### *Appel pour autorisation*

Parfois, en raison d'un problème de communication ou de sécurité, une opération ne peut pas ou ne doit pas être traitée. Voir ci-dessous la liste des messages et des événements qui vous obligeront à appeler pour demander une autorisation.

Remarque : Vous devez effectuer un appel pour autorisation pour *chaque* transaction imposée après l'achat effectuée sur votre terminal.

<span id="page-14-0"></span>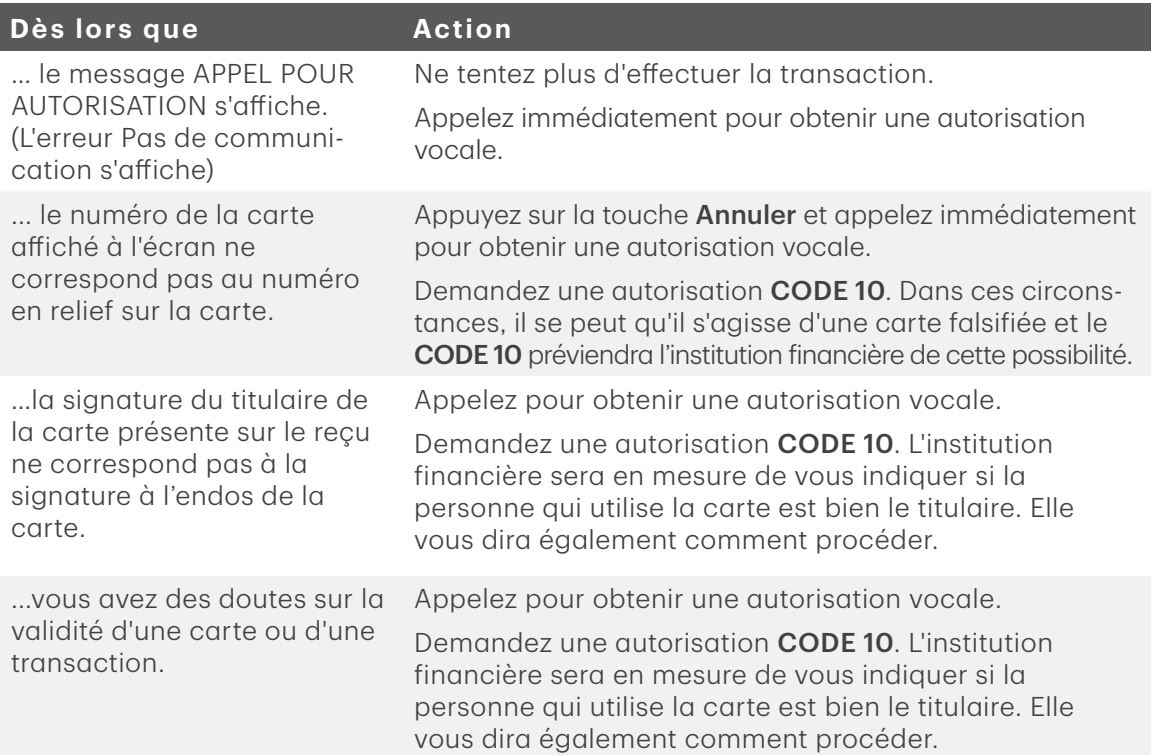

# Transactions financières (autonomes)

La solution autonome TD Tetra peut effectuer les transactions suivantes :

- Vente (achat)
- Vente par téléphone/correspondance
- Passation imposée (vente, annulation, préautorisation)
- Remboursement
- Annulation
- Préautorisation\*
- Finalisation de la préautorisation\*
- \* Ces opérations et d'autres, comme les remises en argent, les frais supplémentaires pour les opérations par carte de crédit/débit et les conseils, sont traitées dans le Guide de configuration et de dépannage.
	- Toutes les ventes doivent être complétées avec une carte; il n'y a pas d'options de paiement fractionné.
	- Pour traiter une opération de commande postale ou téléphonique (CPCT), indiquez que vous ne voyez pas la carte. Le traitement de ces opérations comporte des risques. N'oubliez pas d'effectuer tous les contrôles de sécurité possibles lorsque vous faites une vente par la poste ou par téléphone. Allez à la page 10 pour en savoir plus sur les opérations de carte de crédit entrées manuellement.

## <span id="page-15-0"></span>Types de cartes acceptés

Vos terminaux accepteront les cartes incluses dans votre contrat avec Solutions aux commerçants TD. Si vous souhaitez modifier votre liste de cartes acceptées, veuillez communiquer avec le Centre de contact de Solutions aux commerçants TD.

## Vente (carte de crédit)

Suivez ces instructions pour traiter un achat par carte de crédit sur le terminal avec des transactions avec ou sans carte (commandes par correspondance et par téléphone).

- 1. Appuyez sur l'icône Vente.
- 2. Entrez le montant total en dollar de la vente et appuyez sur Entrée.
- 3. Le client confirme le montant en dollar (Oui ou Non).

#### Pourboire (facultatif)

Si vous n'utilisez pas de pourboire, vous ne verrez pas ces étapes.

- 4. Le client sélectionne une option de pourboire et appuie sur OK.
- 5. Le client confirme le montant total (Accepter ou Modifier).

#### Mode de paiement

Si vous avez activé les frais supplémentaires pour les opérations par carte de crédit sur le terminal, le client verra un message l'informant que des frais supplémentaires seront appliqués. Pour en savoir plus sur les frais supplémentaires pour les opérations par cartes de crédit, veuillez consulter le *Guide de configuration et de dépannage*.

6. Utilisez l'un des modes de paiement suivants : Insérer, glisser, effleurer ou saisir (Saisie manuelle). Si vous acceptez les cartes-cadeaux, l'option de paiement apparaîtra ici.

#### Insérer la carte

- a) Le client insère sa carte de crédit.
- b) Le client saisit son NIP et appuie sur OK.
- c) À l'écran s'affichent le numéro d'autorisation ainsi que le montant total de la transaction, et le reçu s'imprime. Passez à l'étape 7.

#### Glisser la carte

- a) Glissez la carte de crédit.
- b) Le client indique si la carte est une <Autre carte> ou une carte UnionPay. Appuyez sur OK. Sélectionnez Visa pour les cartes Mastercard et American Express.

Si vous n'acceptez pas les cartes UnionPay, vous ne verrez pas l'étape b. Passez à l'étape c.

Si l'option **<Autre carte>** est sélectionnée, passez à l'étape c.

Si UnionPay est sélectionné, le client entre son NIP et appuie sur OK. Le client peut contourner le NIP, mais s'il est à nouveau demandé, il doit l'entrer.

- c) Effectuez une vérification de fraude sur la carte et la signature.
- d) Vérifiez les renseignements sur la carte en les comparant à ceux affichés à l'écran et appuyez sur OK. Passez à l'étape 7.

#### **Effleurer**

a) Le client effleure le lecteur de carte sans contact avec sa carte de crédit activée pour le paiement sans contact. Dans certains cas, le client doit glisser ou insérer sa carte. Passez à l'étape 7.

#### Saisie manuelle

Les transactions entrées manuellement comportent un risque de fraude inhérent. Pour de plus amples renseignements, reportez-vous à la page 10.

- a) Entrez le numéro de compte et appuyez sur OK.
- b) Entrez la date d'expiration et appuyez sur OK.
- c) Entrez le numéro DVC et appuyez sur OK. Ce numéro à trois ou quatre chiffres se trouve généralement au verso de la carte de crédit. Cette étape peut être facultative en fonction de vos réglages.
- d) Si cela vous est demandé, indiquez si la carte était présente pour la transaction (Oui ou Non). Passez à l'étape 7.
- 7. Si le montant disponible sur le type de paiement choisi n'est pas suffisant pour payer le montant de vente total, il se pourrait que :
	- a) Le relevé s'imprime en affichant le montant qui a été appliqué à la vente.
	- b) L'écran affiche le solde dû.
	- c) Le client décide la manière dont il paiera le solde (argent comptant ou carte). Si le client choisit de payer par carte, suivez les étapes appropriées au type de carte sélectionnée : crédit ou débit.

Si le client choisit de payer en argent comptant, la transaction se termine. Assurez-vous que vous recevez le montant en argent exact pour le solde.

8. À l'écran s'affichent le numéro d'autorisation ainsi que le montant total de la transaction, et le reçu s'imprime.

Si le champ de signature du titulaire de carte figure sur l'exemplaire du commerçant, le client doit le signer.

S'il s'agit d'une transaction UnionPay, le client peut être tenu de signer le reçu. Examinez le reçu pour vérifier si la signature est requise.

## <span id="page-17-0"></span>Vente (carte de débit)

Suivez les instructions ci-dessous pour traiter une opération de carte de débit sur le terminal.

- 1. Appuyez sur l'icône Vente.
- 2. Entrez le montant de la vente en dollar et appuyez sur Entrée.
- 3. Le client confirme le montant en dollar (Oui ou Non).

#### Pourboire (facultatif)

- 4. Le client choisit une option concernant le pourboire et appuie sur OK.
- 5. Le client confirme le montant total (Accepter ou Modifier).

#### Mode de paiement

6. Utilisez l'un des modes de paiement suivants : Insérer, ou effleurer. L'option de glisser, mais elle n'est pas autorisée pour une vente par débit.

#### Insérer la carte

a) Le client insère sa carte de débit. Passez à l'étape 7.

#### **Effleurer**

a) Le client effleure le lecteur de carte sans contact avec sa carte de débit activée pour le paiement sans contact. Dans certaines situations, il se peut que le client doive insérer ou glisser sa carte. Passez à l'étape 10.

#### Remise en argent (facultatif)

Si vous n'utilisez pas remise en argent, vous ne verrez pas l'étapes 7, 8 ou 9.

- 7. Le client indique s'il souhaite recevoir une remise en argent (**Oui** ou Non).
- 8. Le client entre ou choisit le montant de la remise en argent et appuie sur OK.
- 9. Le client accepte le nouveau montant total (Accepter ou Modifier).

#### Frais supplémentaires débit (facultatif)

Si vous n'utilisez pas les frais supplémentaires pour les opérations par care de débit, vous ne verrez pas ces étapes. Pour en savoir plus sur les frais supplémentaires, veuillez consulter le Guide de configuration et de dépannage.

10. Le client accepte les frais supplémentaires Débit Interac (Oui ou Non).

#### Sélection du compte

- 11. Le client sélectionne le compte qu'il souhaite utiliser (Chèques ou Épargne).
- 12. Le client entre son NIP et appuie sur OK.

S'il s'agit d'une transaction UnionPay, il se peut que le client ne soit pas obligé d'entrer un code PIN et qu'il puisse contourner cette étape. Si le client ignore l'étape et que le terminal demande de nouveau un code PIN, le client doit entrer son code PIN.

13. Si le montant disponible sur le type de paiement choisi n'est pas suffisant pour payer le montant de vente total, il se pourrait que :

- <span id="page-18-0"></span>a) Le relevé s'imprime en affichant le montant qui a été appliqué à la vente.
- b) L'écran affiche le solde dû.
- c) Le client décide la manière dont il paiera le solde (argent comptant ou carte).

Si le client choisit de payer par carte, suivez les étapes appropriées au type de carte sélectionnée : **crédit** ou **débit**.

Si le client choisit de payer en argent comptant, la transaction se termine. Assurez-vous que vous recevez le montant en argent exact pour le solde.

- 14. À l'écran s'affichent le numéro d'autorisation ainsi que le montant total de l'opération, et le reçu s'imprime.
	- a) Si une remise en argent a été demandée et autorisée, assurez-vous que vous remettez le bon montant au client.
	- b) S'il s'agit d'une opération UnionPay, il est possible que le client doive signer le reçu. Examinez le reçu pour vérifier si la signature est requise.

## Vente (par téléphone ou par correspondance)

Ces directives concernent les ventes où la carte n'est pas présente. Si la carte est présente au moment de la vente, consultez la section Vente (carte de crédit). L'utilisation de la mauvaise transaction de vente pourrait entraîner la facturation de frais supplémentaires.

Le traitement de ces transactions sans présentation de la carte comporte des risques. N'oubliez pas d'effectuer tous les contrôles de sécurité possibles lorsque vous traitez des ventes par téléphone ou par correspondance.

- 1. Appuyez sur Vente.
- 2. Entrez le montant en dollars et appuyez sur OK.

Si vous avez activé les frais supplémentaires pour les opérations par carte de crédit sur le terminal, le client verra un message l'informant que des frais supplémentaires seront appliqués. Pour en savoir plus sur les frais supplémentaires pour les opérations par carte de crédit, veuillez consulter le *Guide de configuration et de dépannage*.

- 3. Entrez le numéro de compte et appuyez sur OK.
- 4. Entrez la date d'expiration et appuyez sur OK.
- 5. Indiquez le type de commande : par téléphone ou par correspondance.
- 6. Si la commande est faite par téléphone, saisissez le numéro DVC à trois ou quatre chiffres et appuyez sur OK.
- 7. À l'écran s'affichent le numéro d'autorisation ainsi que le montant total de la transaction, et le reçu s'imprime.

## <span id="page-19-0"></span>Remboursement (crédit)

Vous utilisez cette option pour rembourser entièrement ou partiellement toute transaction de vente se trouvant dans un lot réglé. Vous utilisez cette option pour rembourser entièrement ou partiellement toute transaction de vente se trouvant dans un lot réglé. S'il s'agit d'une correction, vous devez annuler la totalité du montant de l'opération (voir [page 18](#page-21-1)).

- 1. Appuyez sur l'icône Remboursement ou appuyez sur 1 sur le clavier.
- 2. Entrez le montant total du remboursement.
- 3. Le client sélectionne la méthode de lecture de la carte avec laquelle la vente initiale a été effectuée (Effleurer, Insérer, glisser, ou Saisie).

#### Insérer la carte

- a) Vérifiez les renseignements sur la carte par rapport à ce qui est affiché à l'écran et appuyez sur OK.
- b) Le client pourrait devoir entrer son NIP. Passez à l'étape 5.

#### Glisser la carte

a) Vérifiez les renseignements sur la carte par rapport à ce qui est affiché à l'écran et appuyez sur OK. Passez à l'étape 5.

#### Saisie manuelle de la carte

- a) Entrez le numéro de compte et appuyez sur OK.
- b) Entrez la date d'expiration et appuyez sur OK. Elle est composée de quatre chiffres.
- 4. La transaction est approuvée et les reçus sont imprimés.

## Remboursement (débit)

Vous utilisez cette option pour rembourser entièrement ou partiellement toute transaction de vente se trouvant dans un lot réglé. Si la transaction est dans un lot ouvert, vous devez effectuer une annulation (voir [page 18\)](#page-21-1).

Les remboursements de débit sont désactivés par défaut. Si vous souhaitez activer les remboursements de débit sur votre terminal, veuillez communiquer avec le Centre de contact de Solutions aux commerçants TD au 1-800-363-1163.

- 1. Appuyez sur l'icône Remboursement ou appuyez sur 1 sur le clavier.
- 2. Entrez le montant total du remboursement.
- 3. Le client sélectionne la méthode de lecture de la carte avec laquelle la vente initiale a été effectuée (Insérer ou glisser).

#### Insérer/glisser la carte

- a) Le client confirme le montant (Oui ou Non).
- b) Le client sélectionne le compte (Chèque ou Épargne).
- c) Le client entre son NIP et appuie sur Entrer.
- <span id="page-20-0"></span>4. La transaction est approuvée et les reçus sont imprimés.

## Passation imposée (vente par téléphone/correspondance)

Employez ces instructions pour traiter une transaction par carte de crédit imposée sur le terminal comprenant des transactions avec ou sans carte (commandes par correspondance et par téléphone) et des préautorisations.

Avant d'effectuer cette opération, vous devez appeler le Centre de contact de Solutions aux commerçants TD au 1-800-363-1163 et recevoir un numéro d'autorisation.

- 1. Appuyez sur  $OK \rightarrow$  Imposer une transaction  $\rightarrow$  Passation imposée de commande par téléphone ou  $\rightarrow$  par correspondance.
- 2. Entrez le montant en dollars et appuyez sur OK.

Si vous avez activé les frais supplémentaires pour les opérations par carte de crédit sur le terminal, le client verra un message l'informant que des frais supplémentaires seront appliqués. Pour en savoir plus sur les frais supplémentaires pour les opérations par carte de crédit, consultez le *Guide de configuration et de dépannage*.

3. Effectuez l'une des méthodes de paiement suivantes pour la carte de crédit en question : Glisser ou Saisie manuelle.

#### Glisser la carte

a) Vérifiez les renseignements sur la carte par rapport à ce qui est affiché à l'écran et appuyez sur OK. Passez à l'étape 4.

#### Saisie manuelle de la carte

- a) Entrez le numéro de compte et appuyez sur OK.
- b) Entrez la date d'expiration et appuyez sur OK.
- c) Il est nécessaire de prendre manuellement l'empreinte de la carte de crédit. Prenez l'empreinte et appuyez sur OK.
- d) Entrez le numéro DVC et appuyez sur OK. Passez à l'étape 4.
- 4. Entrez ensuite le numéro d'autorisation et appuyez sur OK.
- 5. L'écran indique que le numéro d'autorisation, le montant total de la transaction et les reçus sont en cours d'impression. Le client **doit** signer dans le champ de signature sur la copie du commerçant pour une passation imposée de transaction de vente.

## <span id="page-21-1"></span><span id="page-21-0"></span>Annulation/Rappel de transaction

Vous utilisez cette option pour extraire toute transaction se trouvant dans un lot ouvert sur un terminal et l'examiner avec la possibilité de l'annuler. Si la transaction se trouve dans un lot fermé, vous devez effectuer un remboursement. Consultez page 16 pour plus d'informations sur les remboursements.

- Un lot est un groupe de transactions que vous devez soumettre à l'émetteur pour que vous puissiez être payé.
- Dès lors que vous fermez le lot ou procédez au règlement, ces transactions sont envoyées à l'émetteur pour règlement et ils déposeront les fonds dans votre compte.
	- 1. Annulation : Appuyez sur l'icône Annuler ou appuyez sur 2 sur le clavier et passez à l'étape 2.

Rappel de transaction : Appuyez sur 4 sur le clavier et passez à l'étape 3.

- 2. Confirmez si vous annulez une préautorisation (Qui ou Non). Les enregistrements de transaction seront filtrés pour faciliter la recherche. Cela ne sera visible que si les préautorisations sont activées sur ce terminal.
	- Sélectionnez de quelle manière vous souhaitez rechercher la transaction (Tout, N° de référence, N° de commis, N° de facture, N° de compte, RRN ou Code d'approbation).
	- Tout affiche chaque transaction sur le terminal.
	- N° de référence affiche une transaction par son numéro de référence. Vous pouvez trouvez cette information sur le reçu.
	- N° de commis affiche chaque transaction effectuée par un numéro de commis spécifique dans le lot ouvert sur ce terminal.
	- N° de facture affiche une transaction par son numéro de facture. Vous pouvez trouvez cette information sur le reçu.
	- N° de compte affiche chaque transaction par les quatre derniers chiffres sur la carte utilisée. Vous pouvez trouver cette information sur le reçu ou elle peut vous être fournie par le client.
	- RRN affiche une transaction par son numéro RRN. Vous pouvez trouvez cette information sur le reçu.
	- Code d'approbation affiche une transaction par son code d'approbation. Vous pouvez trouvez cette information sur le reçu.
- 3. Entrez les informations que vous souhaitez utiliser pour rechercher une transaction et appuyez sur OK.
- 4. Si plusieurs transactions sont affichées, utilisez les touches fléchées sur l'écran pour faire défiler jusqu'à la transaction désirée et appuyez sur OK.
- 5. La transaction est affichée avec tous les renseignements. Appuyez sur OK pour annuler cette transaction.
- 6. Confirmez cette sélection (**Qui** ou **Non**). La transaction est annulée.

## <span id="page-22-0"></span>Transactions financières (semi-intégrées)

Les étapes des transactions financières ne diffèrent pas entre les deux modes à l'exception de la façon dont elles sont amorcées.

- 1. Débutez la vente sur la caisse enregistreuse électronique.
- 2. Entrez le montant en dollars et appuyez sur Entrer.

## Reçus

Le reçu est différent pour chaque transaction, et la plupart des renseignements ne servent uniquement qu'à la tenue de comptes. Vous devez cependant prendre connaissance de certains renseignements importants pour vous assurer que vos transactions ont été finalisées avec succès.

### *Impression des reçus*

- 1. Appuyez sur 6 sur le clavier.
- 2. Sélectionnez le reçu que vous voulez réimprimer (Dernier reçu ou Rechercher). Si vous sélectionnez Dernier reçu, passez à l'étape 5. Si vous sélectionnez Rechercher, passez à l'étape 3.
- 3. Si les préautorisations sont activées sur votre terminal, on vous demandera si le reçu provient d'une préautorisation (**Oui** ou Non). Cela permettra au terminal de filtrer les transactions et de réduire le nombre de reçus obtenus.
- 4. Glissez la carte utilisée dans la transaction ou sélectionnez les critères que vous souhaitez rechercher (Tout, N° de référence, N° du commis, N° de facture, N° de compte, N° de client ou RRN).
	- Tout affiche chaque transaction sur le terminal.
	- N<sup>°</sup> de référence affiche une transaction par son numéro de référence. Vous pouvez trouvez cette information sur le reçu.
	- N° de commis affiche chaque transaction effectuée par un numéro de commis spécifique dans le lot ouvert sur ce terminal.
	- N° de facture affiche une transaction par son numéro de facture. Vous pouvez trouvez cette information sur le reçu.
	- N° de compte affiche chaque transaction par les quatre derniers chiffres sur la carte utilisée. Vous pouvez trouver cette information sur le reçu ou elle peut vous être fournie par le client.
	- **RRN** affiche une transaction par son numéro RRN. Vous pouvez trouvez cette information sur le reçu.
	- Parcourez les reçus disponibles, sélectionnez celui désiré et appuyez sur OK.
- 5. Sélectionnez le reçu que vous voulez réimprimer (Copie du commerçant, Copie du client ou les deux).
- **6.** Le reçu réimprime et est indiqué comme copie.

### <span id="page-23-0"></span>*Exemple de reçu*

Les informations que vous utiliserez le plus sont expliquées ci-dessous.

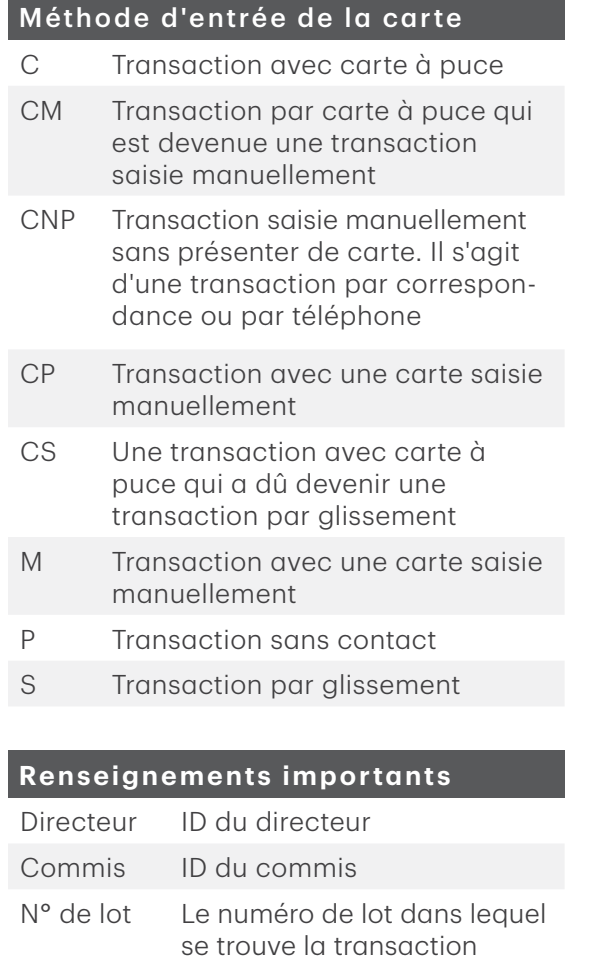

N° de facture Numéro de facture CODE APPR Le code d'approbation de cette transaction

RRN Le numéro de référence de récupération

N° de référence Le numéro de référence

Signature L'émetteur de la carte détermine quand une signature est requise pour une transaction

Réponse de l'hôte Assurez-vous toujours que la transaction était APPROUVÉE car elle pourrait être **REJETÉE** ou NON COMPLÉTÉE

Nom Merchand Address Ville, Province No Merchand Terminal ID

#### **ACHAT**

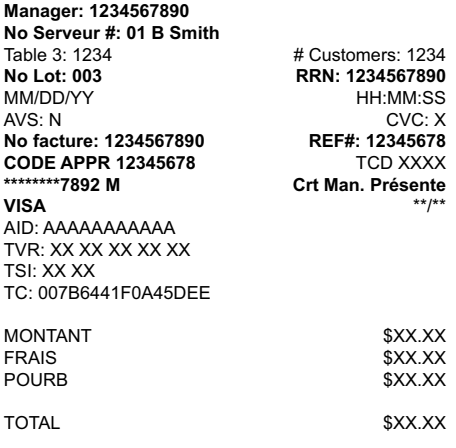

#### **XXX APPROVÉ**

#### (NIP VÉRIFIÉ) **X\_\_\_\_\_\_\_\_\_\_\_\_\_\_\_\_\_\_\_\_\_\_\_\_\_\_\_\_\_\_\_\_\_\_\_\_\_**

JE CONSENS À PAYER LE TOTAL PRÉCITÉ SELON LA CONVENTION DE L'ÉMETTEUR.

CONSERVEZ CETE COPIE POUR VOS DOSSIERS

> RECEIPT FOOTER LINE 1 RECEIPT FOOTER LINE 2 RECEIPT FOOTER LINE 3 RECEIPT FOOTER LINE 4 RECEIPT FOOTER LINE 5 RECEIPT FOOTERLINE 6 RECEIPT FOOTERLINE 7

> > COPIE MARCHAND

### <span id="page-24-0"></span>*Options de reçus (mode semi-intégré uniquement)*

Vous utilisez cette option pour sélectionner le ou les appareils qui impriment les reçus. Cette fonction est protégée par l'ID et le mot de passe administrateur.

- 1. Appuyez sur l'icône Admin, sélectionnez Options diverses, Semi-intégré et ensuite Options de reçus.
- 2. Sélectionnez la façon dont vous voulez imprimer les reçus (Caisse enregistreuse électronique, Terminal ou les deux) et appuyez sur Entrer.
	- Caisse enregistreuse électronique signifie que les reçus sont seulement imprimés sur la caisse enregistreuse électronique.
	- Terminal signifie que les reçus sont seulement imprimés sur le terminal.

# Fonctions de jour ouvrable

## Effectuer un règlement/une fermeture de journée

Il faut effectuer une demande de règlement (ou fermeture en fin de journée) sur chaque terminal pour tenir des dossiers à jour et établir la balance des comptes. C'est important pour les raisons suivantes :

- Fermeture de tous les lots ouverts
- Impression des rapports sélectionnés
- Vérification et téléchargement des mises à jour disponibles
- Début d'une nouvelle journée sur le terminal grâce à l'ouverture d'un nouveau lot

On peut demander un règlement (ou une fermeture en fin de journée) de deux façons :

- Une demande de règlement automatique s'effectuera quotidiennement (chaque soir à 11 h 59, heure de l'Est) si vous avez activé cette fonction par l'entremise de Solutions aux commerçants TD.
- Vous pouvez également effectuer une demande de règlement manuellement, idéalement de façon quotidienne.

Vous disposez d'une heure limite pour la demande de règlement manuelle. C'est ce qu'on appelle la fenêtre d'établissement de la balance, qui est installée dans le système. Normalement, si vous effectuez votre demande de règlement manuelle avant que votre fenêtre d'établissement de la balance prenne fin, vous recevrez le jour même ou le jour ouvrable suivant un dépôt correspondant au total des paiements par carte de crédit et de débit, moins les remboursements et autres déductions. Autrement, les opérations seront reportées au jour ouvrable suivant.

Pour effectuer une demande de règlement (ou fermeture en fin de journée) :

- 1. Appuyez sur l'icône Règlement.
- 2. Confirmez que vous voulez fermer le jour ouvrable (Oui ou Non).
- 3. Confirmez que vous voulez fermer les rapports de règlement (Oui ou Non).
- <span id="page-25-0"></span>4. Le terminal se réinitialise.
	- L'exécution d'une fermeture de jour ne fermera aucune application tierce sur votre terminal. Vous devez aller dans l'application et effectuer une journée de fermeture séparément pour cela.
	- Ne traitez aucune opération, n'appuyez sur aucun bouton et n'interrompez pas votre connexion Internet avant la fin du processus de règlement.

# Création de rapports

Pour plus d'informations, veuillez vous référer au *Guide de configuration et de dépannage* à l'adresse www.SolutionsauxcommercantsTD.com/centrederessources.

# Configuration

## <span id="page-25-1"></span>Changement du mode du terminal (terminaux semi-intégrés uniquement)

Vous utilisez cette option pour changer votre terminal entre le mode semi-intégré et le mode autonome. Vous devez le faire seulement si vous éprouvez des problèmes avec votre caisse électronique qui vous empêchent de traiter vos opérations ou si un agent du Centre de contact de Solutions aux commerçants TD vous demande de le faire.

- 1. Allez à l'*écran d'accueil* et appuyez sur l'icône du mode en haut à droite de l'écran.
- 2. Confirmez que vous voulez continuer (Oui ou Non).
- 3. Entrez un ID administrateur et mot de passe valide et appuyez sur Entrer.

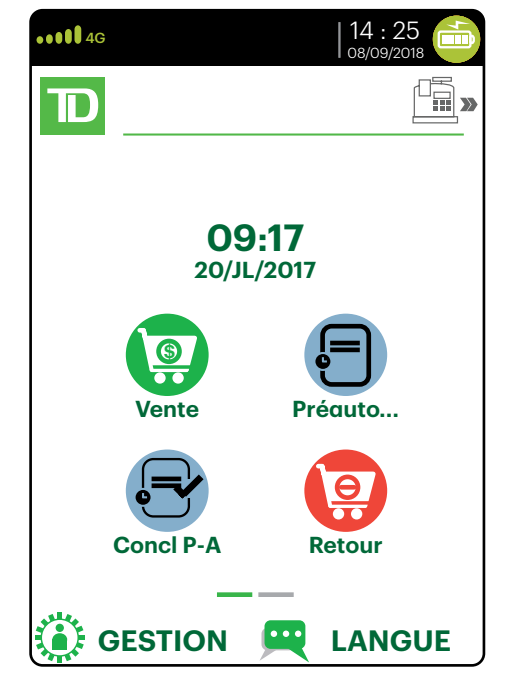

## <span id="page-26-0"></span>Plus de fonctions et fonctionnalités

Il y a d'autres façons de configurer votre terminal, telles que :

- Gestion des utilisateurs
- Téléchargements de logiciels
- Options de communication
- Paramètres du terminal
- Options de transaction

Pour plus d'informations, veuillez vous référer au *Guide de configuration et de dépannage* à l'adresse www.SolutionsauxcommercantsTD.com/centrederessources.

# Dépannage

Si vous ne parvenez pas à résoudre le problème après avoir effectué les étapes suivantes, veuillez vous reporter au *Guide de configuration et de dépannage* pour plus de conseils de dépannage.

## Quels problèmes puis-je facilement résoudre?

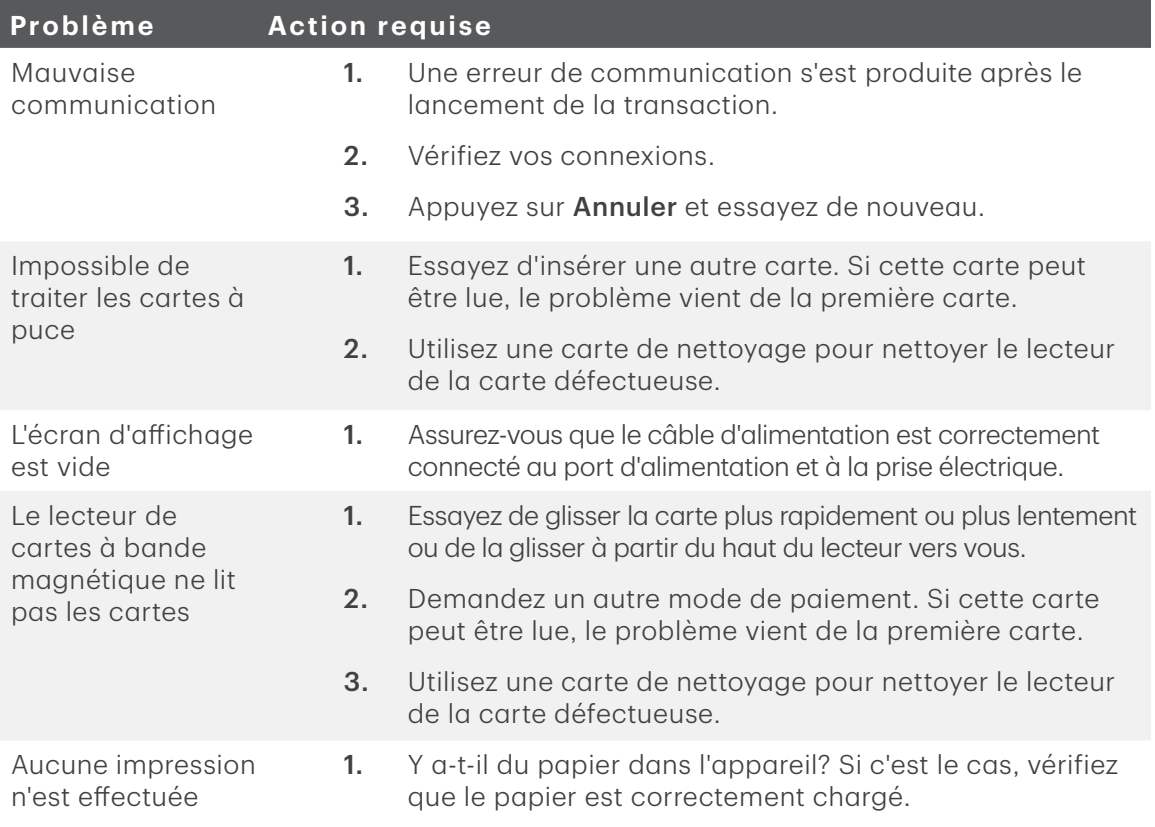

<span id="page-27-0"></span>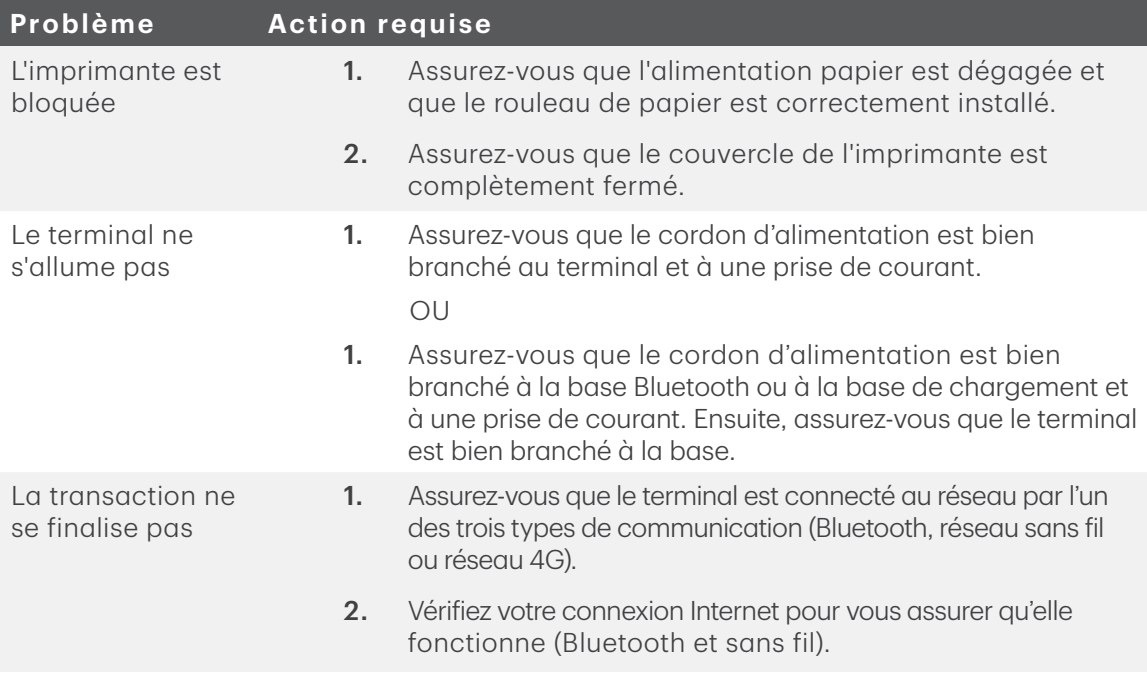

### Pourquoi mon terminal ne se charge-t-il pas?

### *Base Bluetooth ou de chargement*

- 1. Assurez-vous que le terminal est bien branché sur la base de chargement. Vérifiez ensuite si l'icône de chargement s'affiche dans le coin supérieur droit de l'écran. Si ce n'est pas le cas, passez à l'étape 2.
- 2. Assurez-vous que la prise électrique de la base est sous tension. Si c'est le cas, passez à l'étape 3.
- 3. Assurez-vous que le bloc d'alimentation est bien branché dans la prise de courant. Le terminal se charge-t-il? Si ce n'est pas le cas, passez à l'étape 4.
- 4. Utilisez le cordon de chargement inclus dans votre trousse de bienvenue. Branchez-le dans une prise électrique et branchez l'autre extrémité dans le port de chargement sur le côté gauche du terminal. Il est recouvert d'un rabat en caoutchouc gris que vous pouvez soulever facilement avec l'ongle de votre pouce.
- 5. Si cela ne règle pas le problème de chargement, cela pourrait être la pile du terminal. Veuillez communiquer avec le Service d'assistance de Solutions pour commerçants TD pur connaître les étapes suivantes.

### <span id="page-28-0"></span>*Cordon d'alimentation*

- 1. Assurez-vous que la prise de courant est sous tension. Si ce n'est pas le cas, passez à l'étape 2.
- 2. Branchez le cordon d'alimentation dans une autre prise de courant. Vérifiez ensuite si l'icône de chargement s'affiche dans le coin supérieur droit de l'écran. Si ce n'est pas le cas, passez à l'étape 3.
- 3. Si cela ne règle pas le problème de chargement, cela pourrait être la pile du terminal. Veuillez communiquer avec le Service d'assistance de Solutions pour commerçants TD pour connaître les étapes suivantes.

### Codes d'erreur

Pour plus d'informations, veuillez vous référer au *Guide de configuration et de dépannage*.

# Référence

## Structure du menu administrateur

Pour plus d'informations, veuillez vous référer au *Guide de configuration et de dépannage*.

## Chargement de votre terminal

- Si vous utilisez une base Bluetooth ou une base de chargement, assurez-vous que votre terminal y soit bien branché.
- Si vous utilisez un cordon d'alimentation, assurez-vous qu'il est bien branché à votre terminal et à une prise de courant.

### Entretenir votre terminal

- Ne les placez pas sur une tablette magnétisée, car cela causerait un dysfonctionnement.
- Nettoyez-le régulièrement avec un chiffon humide en veillant à ce qu'aucun déversement n'entre dans le mécanisme interne.
- Utilisez des cartes de nettoyage approuvées par TD pour les lecteurs de carte à puce et à bande magnétique.

## Ranger votre terminal

- Le terminal doit être stocké à une température comprise entre 0 et 50 ° Celsius.
- Ne le laissez pas à l'extérieur la nuit, particulièrement pendant l'hiver.

# Renseignements sur le Centre de contact

Veuillez communiquer avec le Centre de contact de Solutions aux commerçants TD au 1-800-363-1163. Nous serons heureux de répondre à toutes vos questions.

*Autorisation :* 24 h/24, 7 j/7

*Demandes de terminal :* 24 h/24, 7 j/7

*Demandes générales des commerçants :* Du lundi au vendredi, de 8 h à 20 h HNE

*Fourniture d'imprimantes/rouleaux de papier :* Du lundi au vendredi, de 8 h à 17 h HNE

# Portail de documentation

Ce guide contient les renseignements les plus importants pour vous permettre d'utiliser votre appareil. Votre terminal dispose de caractéristiques et fonctions supplémentaires présentées dans notre portail de documentation à l'adresse www.SolutionsauxcommercantsTD.com/centrederessources.